## **[VIDEO] Add Receipts**

Last Modified on 06/08/2023 1:33 pm CDT

Enter receipts into Minute Menu CX to ensure that centers are running a non-profit

food service. This is also a required step for completing the Milk Audit. Both sponsors and centers can enter receipts (subject to **policy T.1**). The instructions in this article are applicable to both user types. However, if you are a center, begin at **Step 2** under each heading.

If you allow sites to enter receipts, you, the sponsor, should use the verification process to ensure receipts were categorized correctly. For more information, see **Verify [Receipts](https://help.minutemenucx.com/help/verify-receipts)**.

## **In this article:**

- Ouick Entry
- [Itemized](http://help.minutemenucx.com/#itemized-entry) Entry

**Note:** You must add vendors before you can enter receipts. See **Add [Vendors](https://help.minutemenucx.com/help/add-vendors)** for more information.

## **Quick Entry**

- 1. Click the **Select Center** drop-down menu and select the center.
- 2. Click the **Tools** menu and select **Manage/Verify Receipts**. The Manage Receipts page opens in an Internet browser.
- 3. Click **Add Receipts**. The Add Receipt Quick Entry page opens.
- 4. Click the **Date** box and select the date on the receipt.
- 5. Click the **Vendor** drop-down menu and select the vendor.
- 6. Click the **Receipt Total** box and enter the total amount on the receipt.
- 7. Click the **Description** box and enter a description of this purchase. This box is optional. However, information entered here prints on reports.
- 8. In the **Milk** section, enter the quantity of each milk type purchased.
	- Click to use the **Gallons Converter** to calculate the amount of gallons purchased.

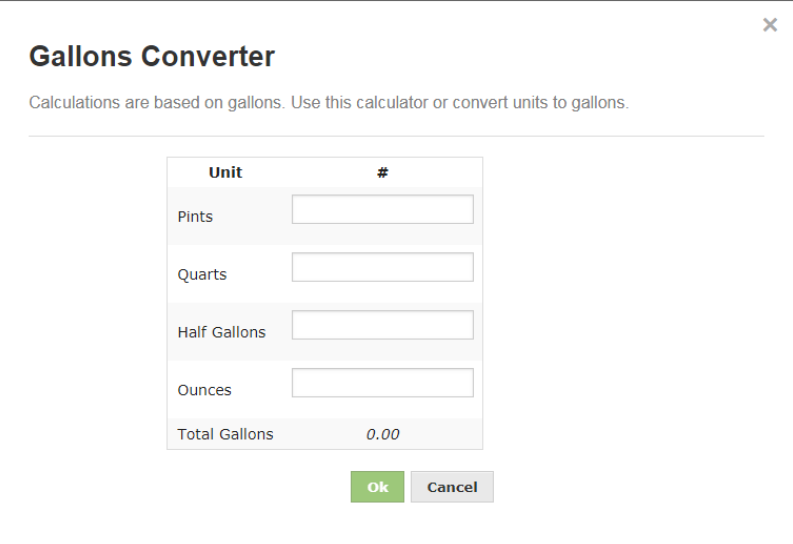

- Enter any milk that is not cow's milk (such as, almond milk, soy milk, and so on) in the **Substitute** box.
- 9. In the **Expenses** section, enter the expenses from the receipt. Expenses are arranged in the following categories:
	- **Unapproved:** Items that are non-food program approved, such as office supplies.
	- **Supplies:** Food-program related supplies, such as paper plates, spoons, and so on.
	- **Food:** Food items.
	- **Labor:** Amount paid x hours worked for the food program. For example, if you are entering a receipt for a cook, you would put what you paid them in this category.
	- **Other:** Taxes. This is required by some states.
	- **Utilities:** Utility charges, such as electricity, water, and so on.
	- **Mileage:** Miles driven to the vendor and back.
- 10. When finished, click **Save and Exit** to save this receipt and exit, or click **Save and Add** to save and add another quick entry receipt.

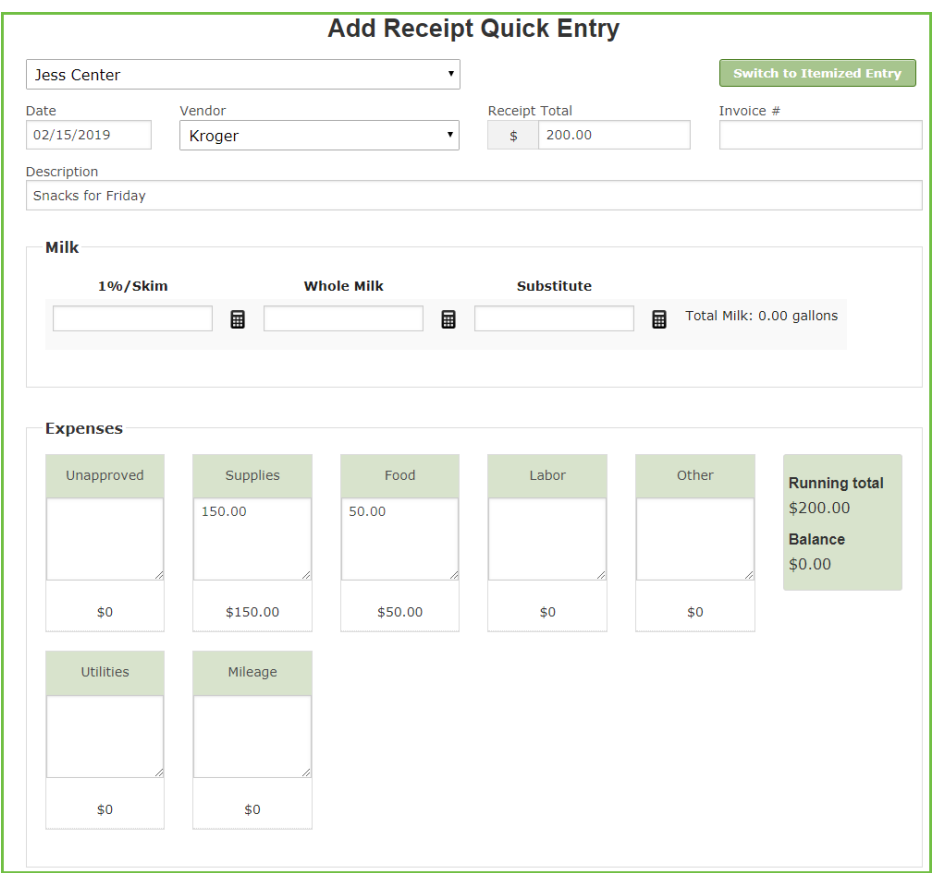

**Notes:** As you enter expenses, the **Running Total** field updates automatically. This value and the **Balance** must match before you can save the receipt. Type **/** (forward slash) in a category box to automatically apply the remaining balance to that category.

## **Itemized Entry**

- 1. Click the **Select Center** drop-down menu and select the center.
- 2. Click the **Tools** menu and select **Manage/Verify Receipts**. The Manage Receipts page opens in an Internet browser.
- 3. Click **Add Receipts**. The Add Receipt Quick Entry page opens.
- 4. Click **Switch to Itemized Entry**.
- 5. Click **Add Receipts**. The Add Receipt Quick Entry page opens.
- 6. Click the **Date** box and select the date on the receipt.
- 7. Click the **Vendor** drop-down menu and select the vendor.
- 8. Click the **Receipt Total** box and enter the total amount on the receipt.
- 9. Click the **Description** box and enter a description of this purchase. This box is optional. However, information entered here prints on reports.
- 10. In the Receipt Items section:
	- a. Click the **Category** drop-down menu and select the category for this line item. Refer to **Step 9** under

the **Quick Entry** heading (above) for category descriptions.

- b. Click the **Amount** box and enter the price for one unit of the line item.
- c. Click the **Quantity** box and enter the amount of the item purchased. The Total box updates automatically.
- d. Click the **Item Description** box and enter the name of the item.
- e. Click **Add** and repeat **Steps 10a - 10e** for each line item on the receipt. Click **Remove** next to a line item to remove it.

**Note:** If you select a Milk category in **Step 10a**, click to use the **Gallons Converter**.

11. When finished, click **Save and Exit** to save this receipt and exit, or click **Save and Add** to save and add another itemized receipt.

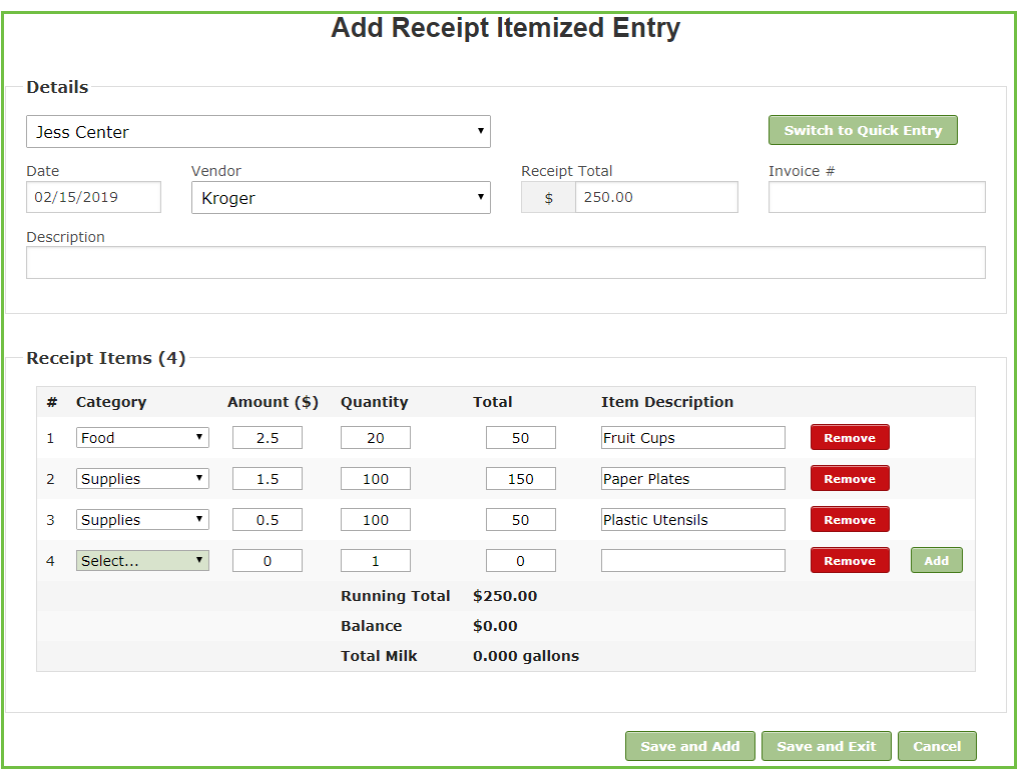